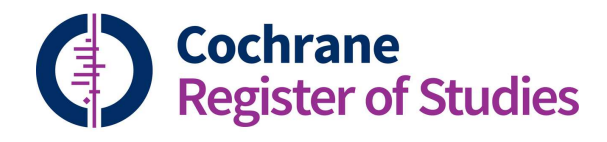

## Quick ref guides Importing options

When you are importing records into the CRS, the CRS will attempt to match the records in the import file to the records in your segment. This screen will pop up during import to tell you the results of the matching process:

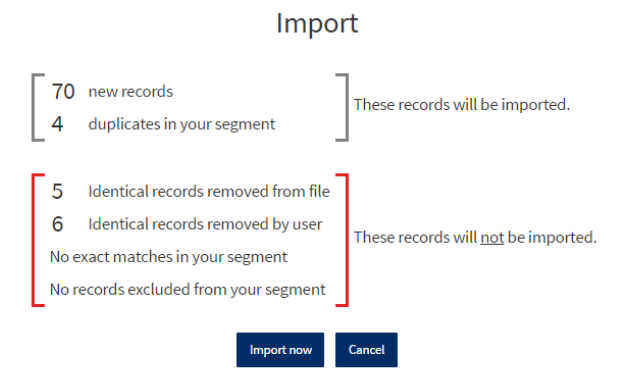

Be aware that during this process, you are choosing the version of the record that you would like, NOT whether the record appears in the results. A version of the record will ALWAYS appear in the results folder at the end of the import process even if it has matched another record in your segment, unless it was identical to another record in the import file or unless you have chosen not to import it.

You can click on any of the results on the import screen to view and get more information about the records. This is an example of the "Duplicates" results:

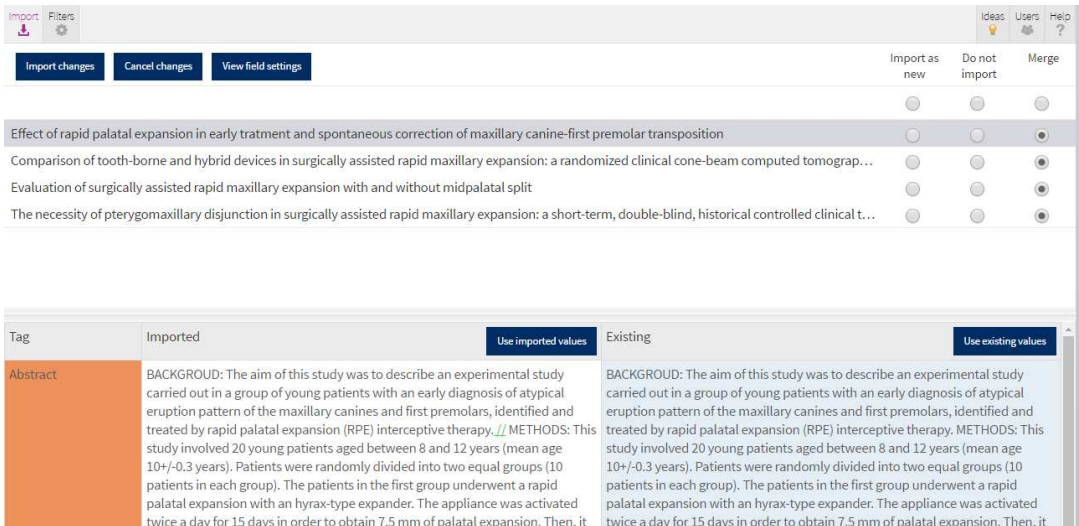

In this screen, if the record is a duplicate of one in your segment, you can choose to import the "New" version of the record, or not to import this version and keep the version you already have, by choosing either "Import as new" or "Do Not Import". Or you can choose to merge the two or more records. If you do this, the CRS will by default pick the fields with the most text as the fields to keep. Clicking the radio button at the very top of the list allows you to choose one of these options for all of the records at once.

You can also make this decision for individual fields in the records by clicking on "View field settings". Here you can leave the default in place, choose to import all fields in the new batch of records (Use all import fields), keep the fields you already have in the record already in your segment (Use all existing fields) or choose which fields you want to overwrite by selecting "Custom fields":

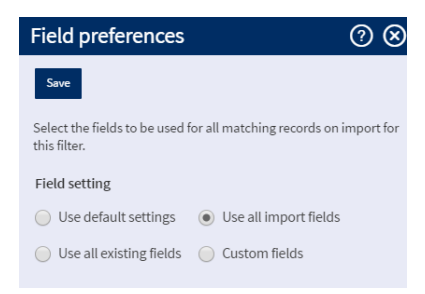

Choosing "Custom fields" will open a complete list of fields, which you can choose to leave as default, choose the imported value, or leave the value in the field in the existing record in place:

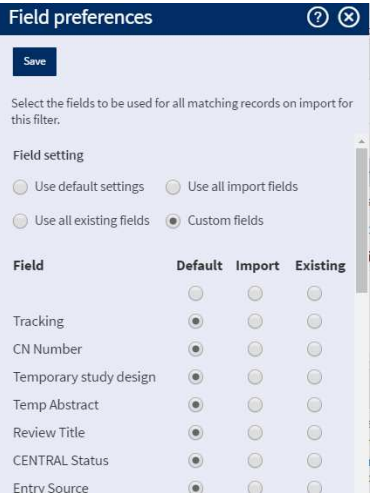

When you click save, the CRS will apply these changes, but it will also remember what your preferences were the next time you come to import a similar file using the same import filter.

It is at this stage you can also choose to import a new record or not by selecting either "Import as new" or "Do not import".

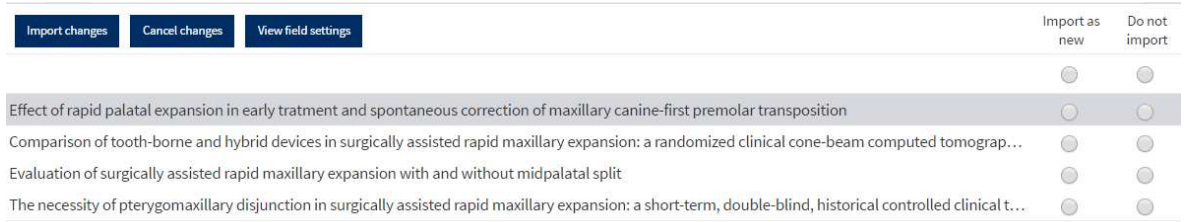

Click "Import changes" and then "Import now" to complete the import.

If you have any questions about importing records into the CRS, contact cissupport@cochrane.org.